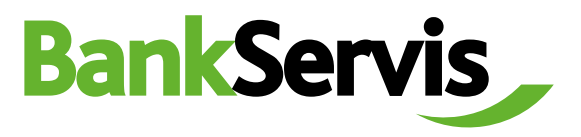

## **Online Trading** Citfin, spořitelní družstvo

## **User manual**

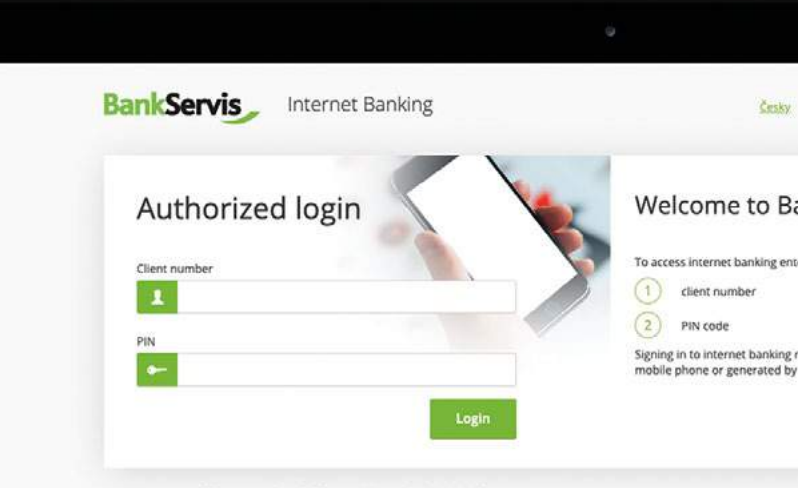

Have you any problems or questions? Please contact us at helpdesk@citfin.cz

**Do you need help?**

or send us an email info@citfin.cz

call infoline +420 234 092 333

**Online trading** is only accessible to clients with a signed contract for using this service in BankServis.

1

**Fill out the Online trading** - enter the store parameters form with all the necessary information for online trade. Tick (mark) whether you are entering the volume in the currency you are buying or selling. Then fill out trade volume.

**Settlement date** - Exchange via Online trading can be done within T+0 (the same day) to T+2 (trade is done the second following work day).

You can choose T+0 provided the trade is submitted:

**For Citfin, spořitelní družstvo before 4:30 PM!**

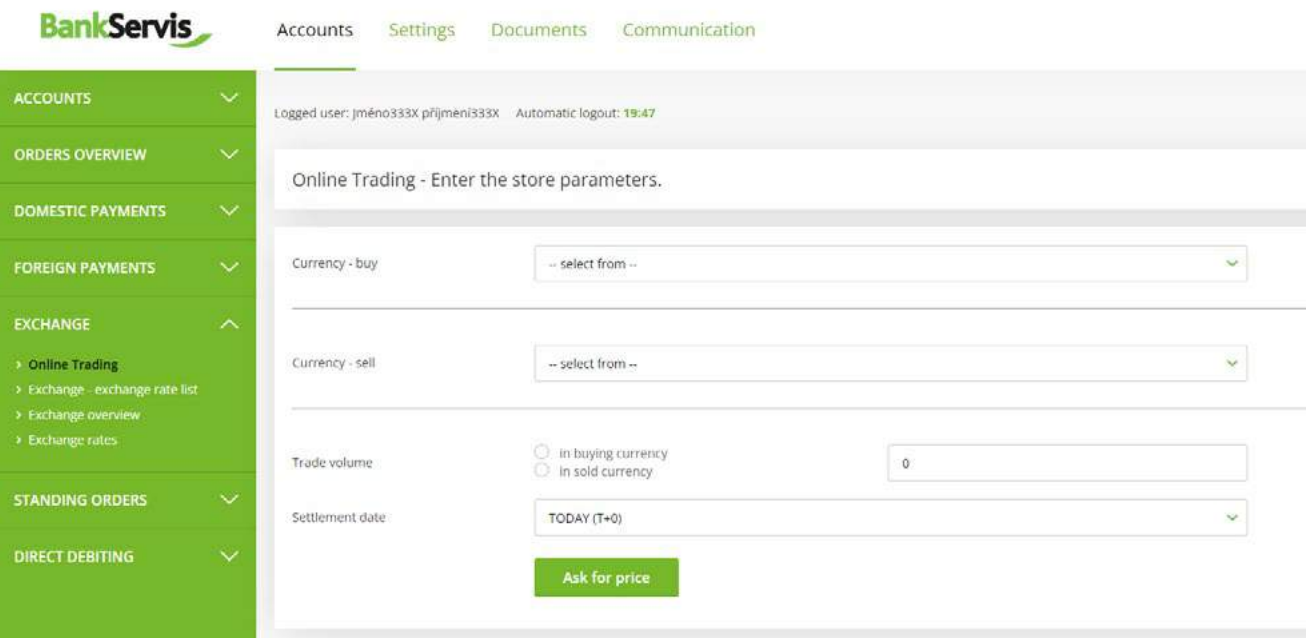

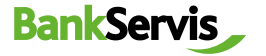

After filling out all the trade parameters, press **2** After filling out all the trade parameters, pres<br>the **Ask for price** button and you will see the individual rate on offer.

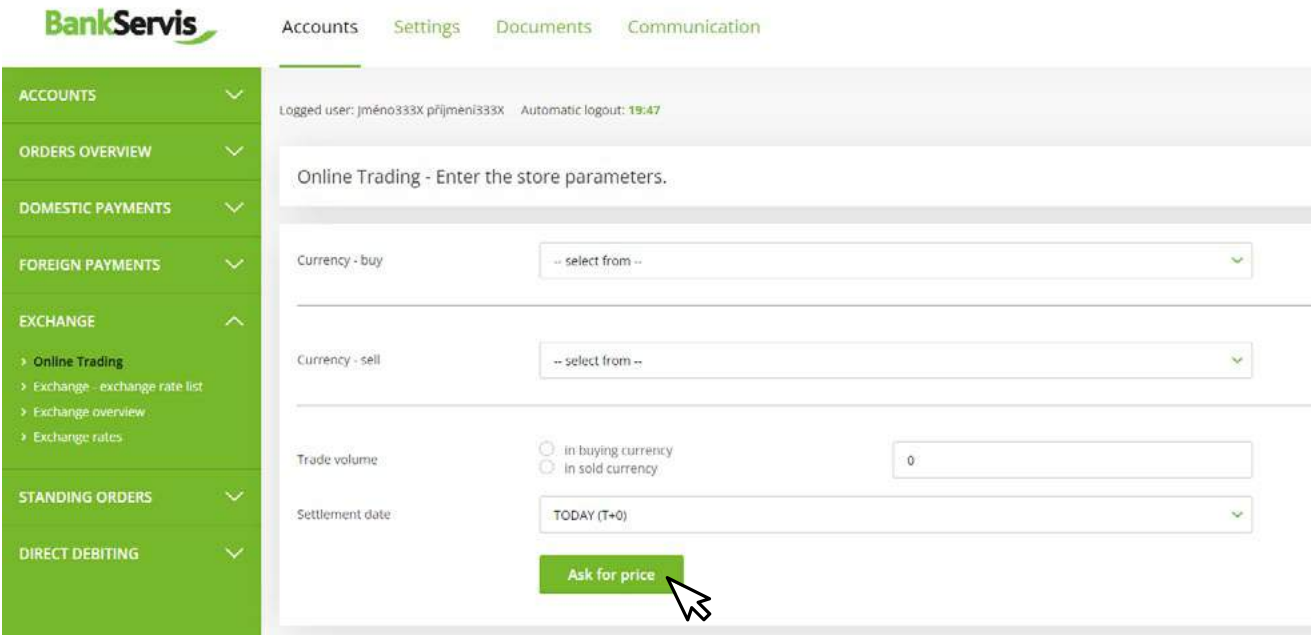

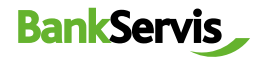

If the offered rate is satisfactory, press the 3 3456**Confirm trade** button to perform the trade. If you do not press the button within five seconds, the trade will not be performed. The time limit of five seconds is counted in the bracket, since we trade online on the foreign exchange market and the exchange rates are constantly changing.

- If you do not manage to perform the trade within the set time limit, no matter! We will offer you a new rate after pressing the **Ask for new price** button.
- Pressing **Refuse price** terminates the online trade if you find the exchange rate on offer unsatisfactory. The exchange will not be performed.

The **Back** button will allow you to go back a step in the **Online trading - enter store parameters** form, where you can adjust the entered trade parameters.

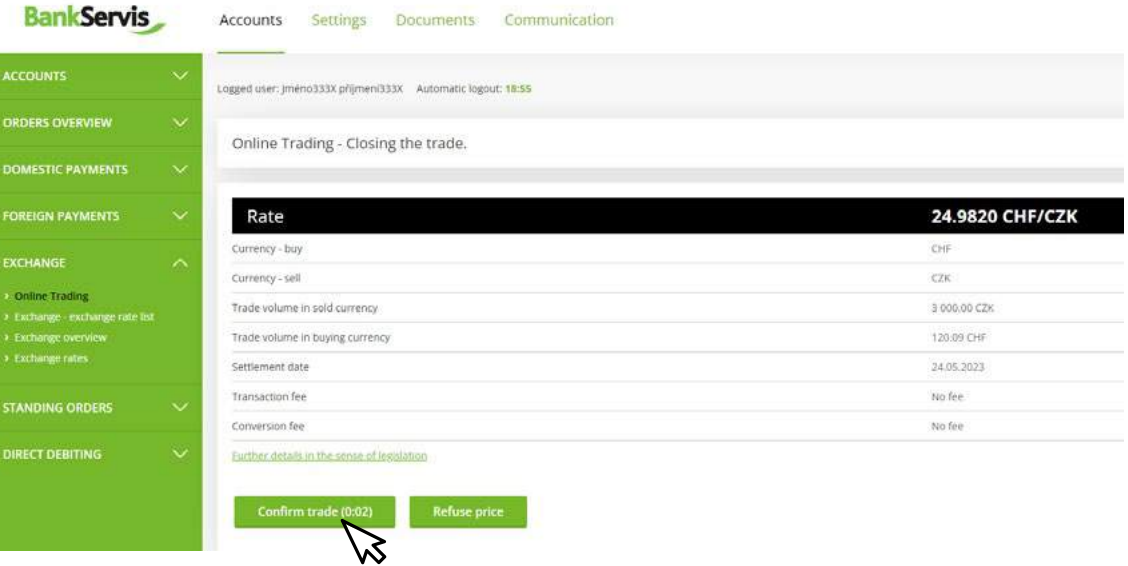

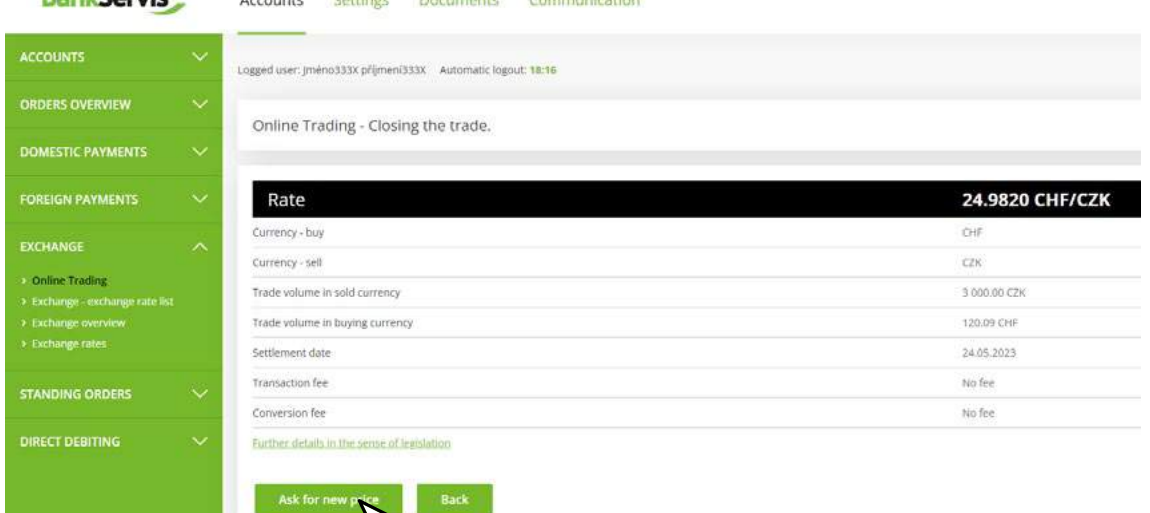

## **BankServis**

For quick help, call Citfin infoline + 420 234 092 333 or send us an e-mail to info@citfin.cz

<u>\3</u>

**RankSande** 

If the offered rate is satisfactory, press the **Confirm trade** button to perform the trade. The message **The trade was made!** will appear!

7

End the process by pressing **OK**, or print out an overview of the trade you just performed.

Online Trading - Recapitulation of closed trade.

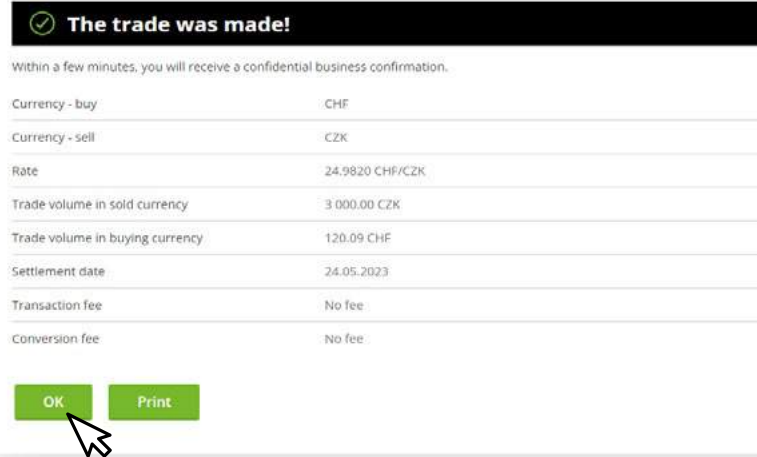

**The exchange overview** shows you all your performed trades. The trades can be filtered by the account on which the exchange was performed or by the status of the exchange. You can view detailed information about the trade by clicking the report number. 8

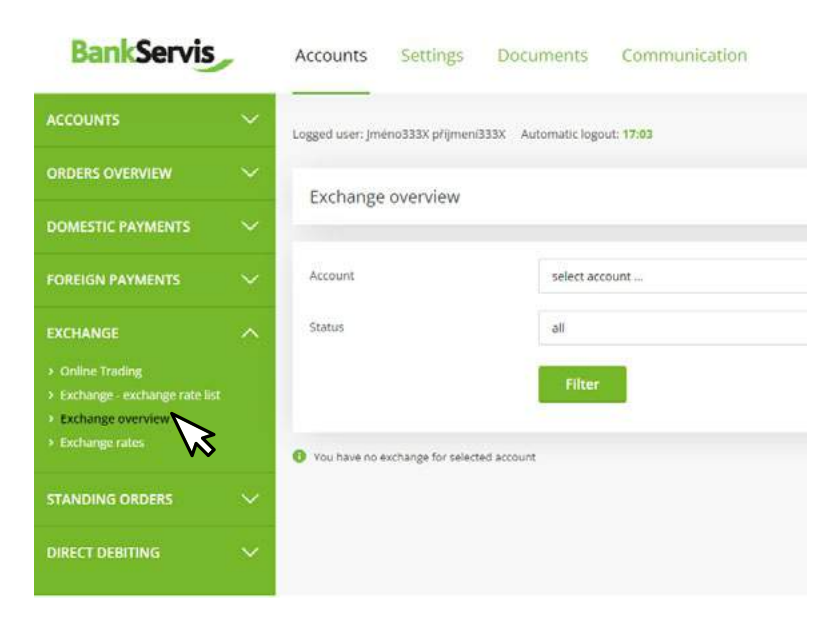

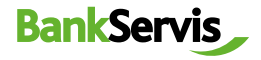

## **IMPORTANT NOTICE REGARDING AUTHORIZED USER RIGHTS FOR THE USE OF BANKSERVIS INTERNET BANKING**

**Any person authorized by the Client having administrator or active rights in BankServis is entitled to enter into an exchange trade via Exchange – online service.**

**Administrator right** – (Account holder) an authorized person may effect transactions related to transfers of funds from the given account.

**Active right without limitation** – an authorized person may effect transactions related to transfers of funds from the given account.

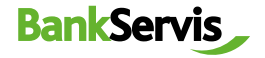